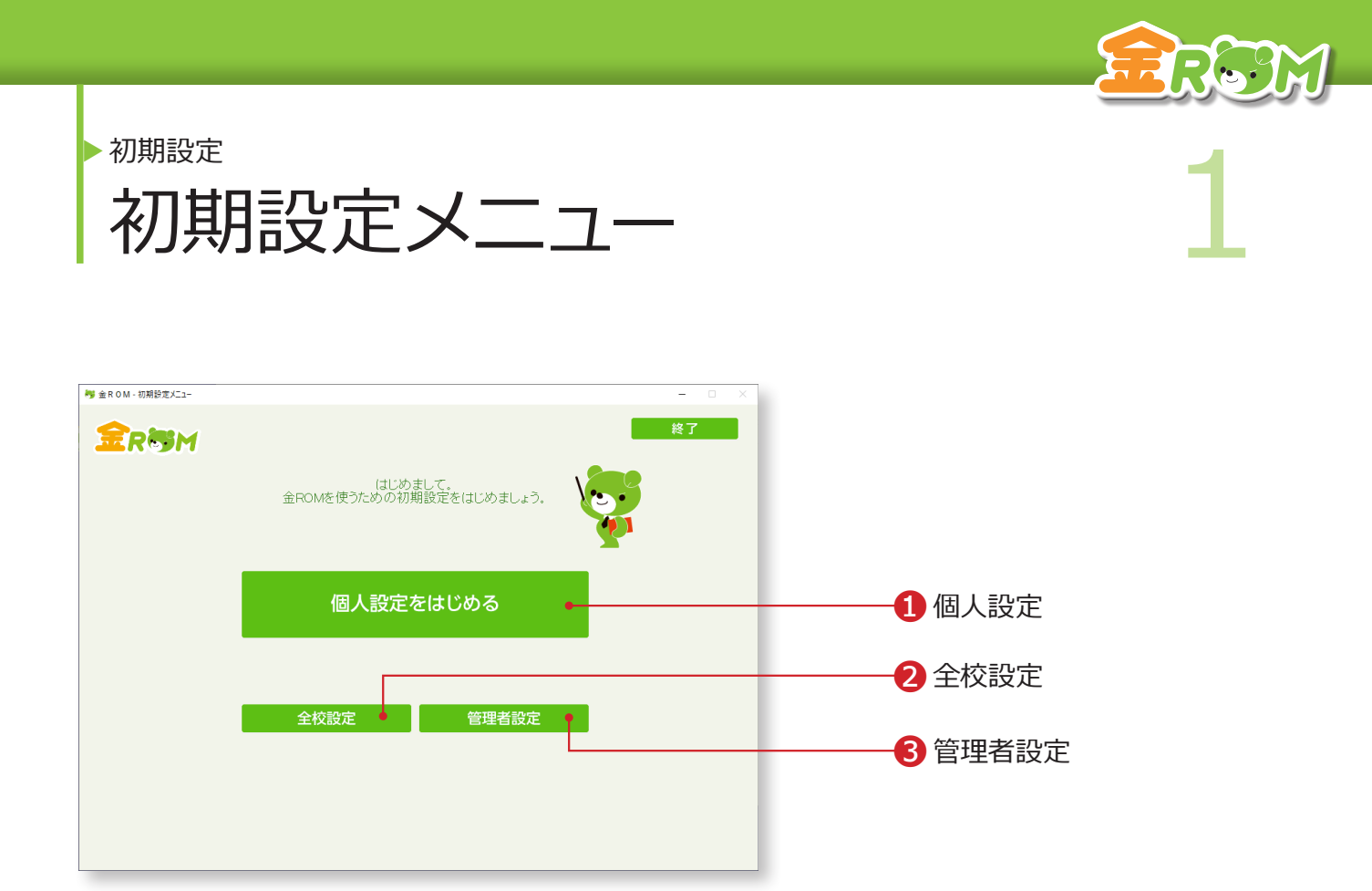

金ROM を起動すると、初期設定メニューが表示されます。 はじめに「個人設定をはじめる」または「全校設定」を選択します。

**1個人設定・・・個人で金ROMを使用する場合の初期設定を行います。(P.2へ)** ❷全校設定・・・使用する全ての先生名を入力してから初期設定を行います。 複数の先生を一度に設定する場合に便利です。(P.8 へ) ❸管理者設定・・・全校成績・各クラスの内容を確認する権限を持つ「管 理者」の登録ができます。

一度初期設定を行うと、以降は起動後すぐにログイン画面が表示されるようになります。

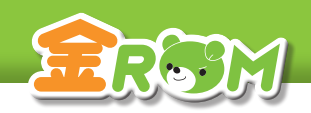

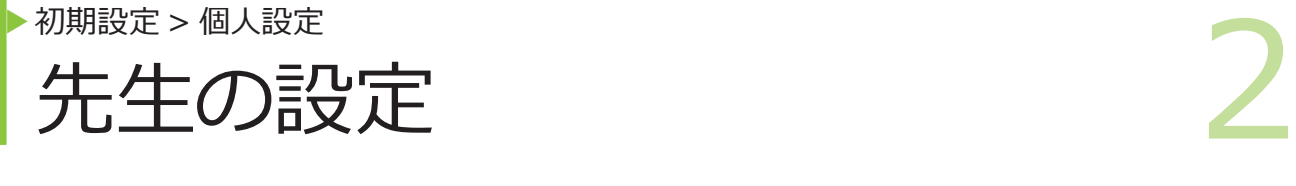

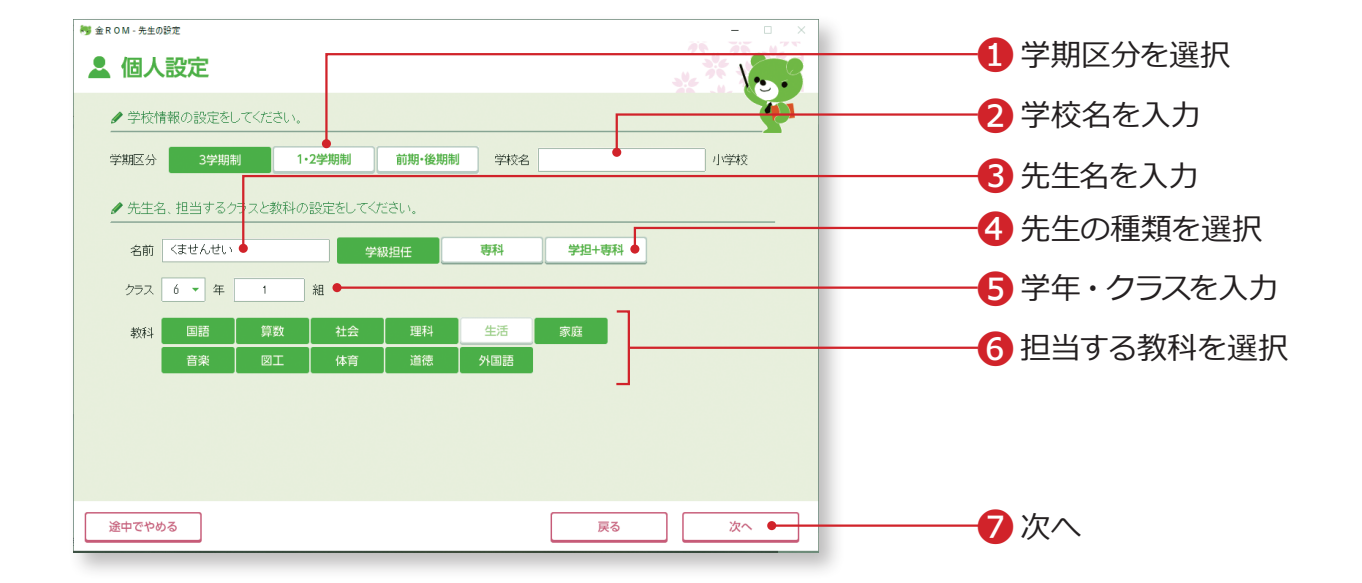

❶学校の学期区分を選択します。 ❷学校名を入力します。 ❸先生名を入力します。 ❹「学級担任」「専科」「学担+専科」から先生の種類を選択します。 ❺担当する学年を選択し、クラスを入力します。 ❻担当する教科を選択します。 ●「次へ」をクリックします。

学担+専科の設定は、学級担任の設定の後に、専科の設定をします。

→専科の先生の設定(P.5 へ)

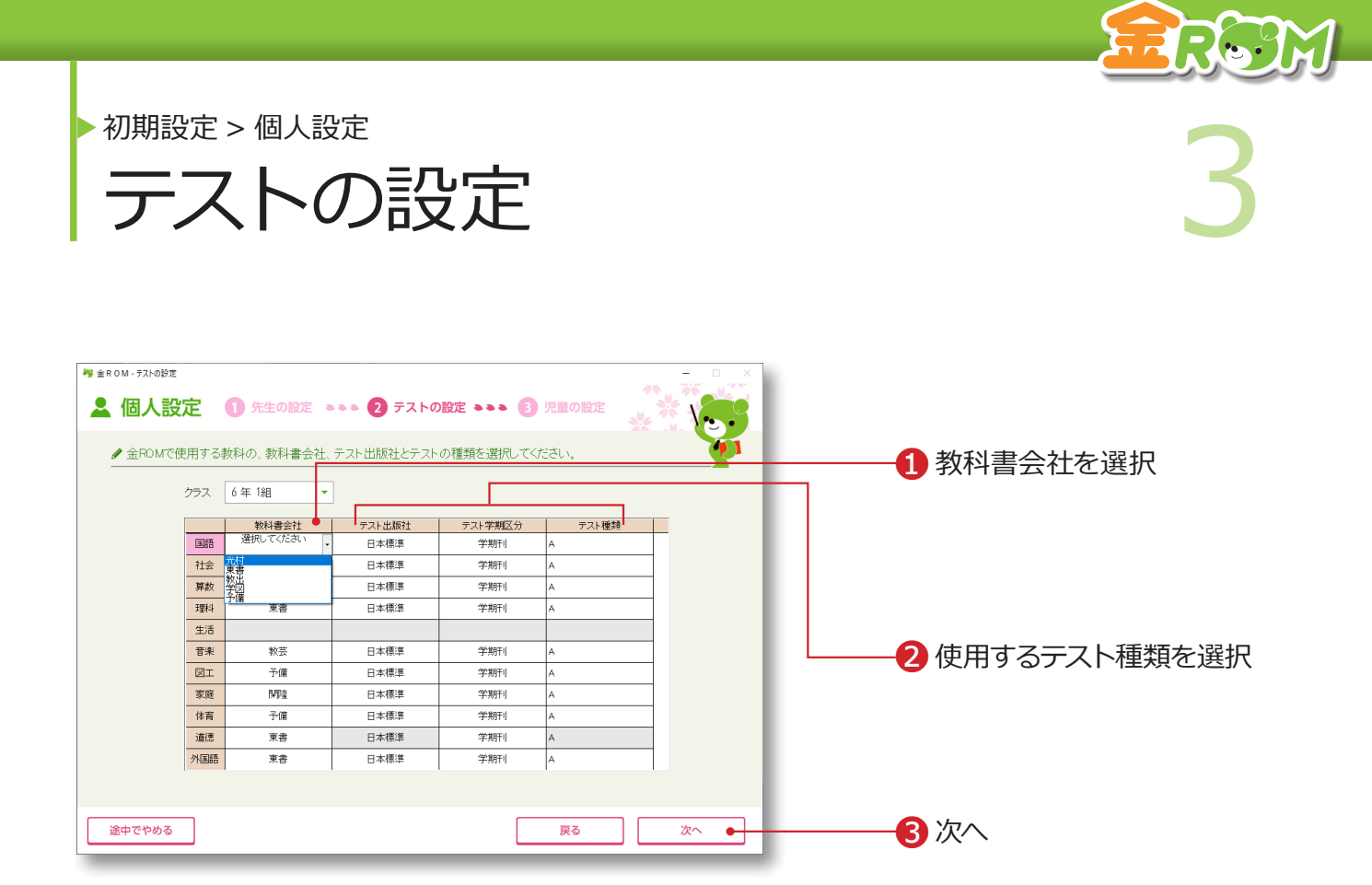

❶教科書会社を選択します。 ●使用するテスト出版社や学期区分、テスト種類を選択します。 Bテスト·パワーアップテスト(Pテスト)は、「A」を選択します。 8「次へ」をクリックします。

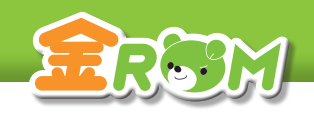

●初期設定→個人設定<br>1日童の設定 児童の設定

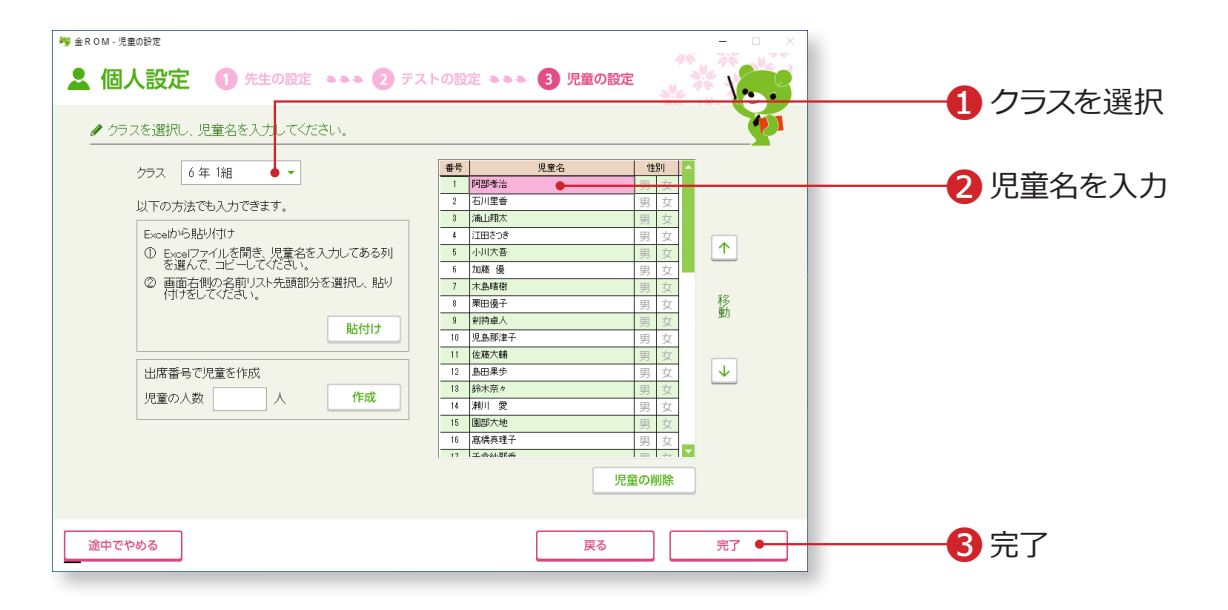

❶クラスを選択します。 ❷児童名を入力します。

8「完了」をクリックします。

「完了」をクリックすると、初期設定が完了します。 「学担+専科」を選択した場合、「専科の設定」に進みます。(P.5 へ)

### Point

### **Excel から貼り付け**

児童名は、事前に用意した Excelファイル から貼り付けることもできます。 Excel で貼り付けたいセルをコピーしま す。児童名一覧の始点となる欄を選択し てから「貼付け」をクリックします。

# Point

**児童名の情報を保護したい場合**

児童名の代わりに出席番号で管理するこ ともできます。 「出席番号で児童を作成」に、児童数を入 力し「作成」をクリックします。

# **設定完了**

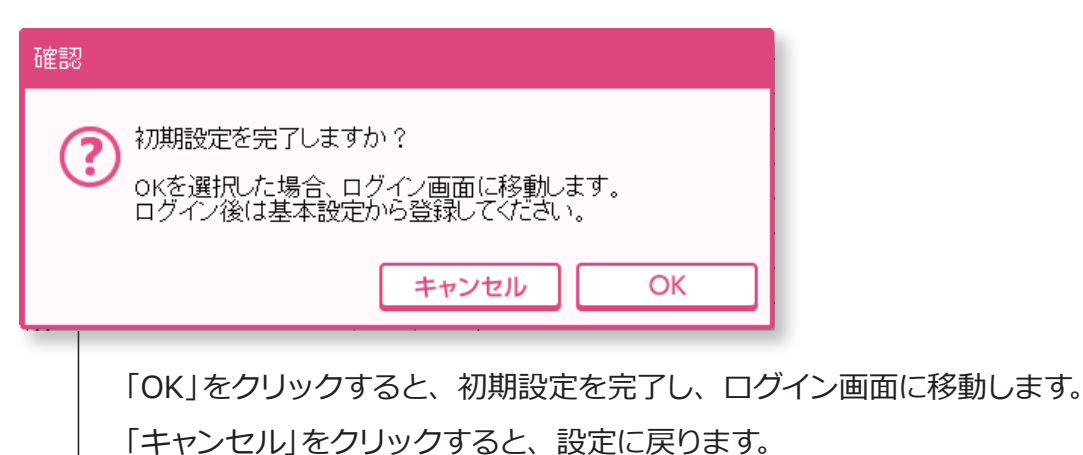

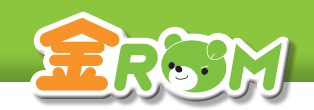

# 5 ▶ 初期設定 > 個人設定 先生の設定(専科の先生)

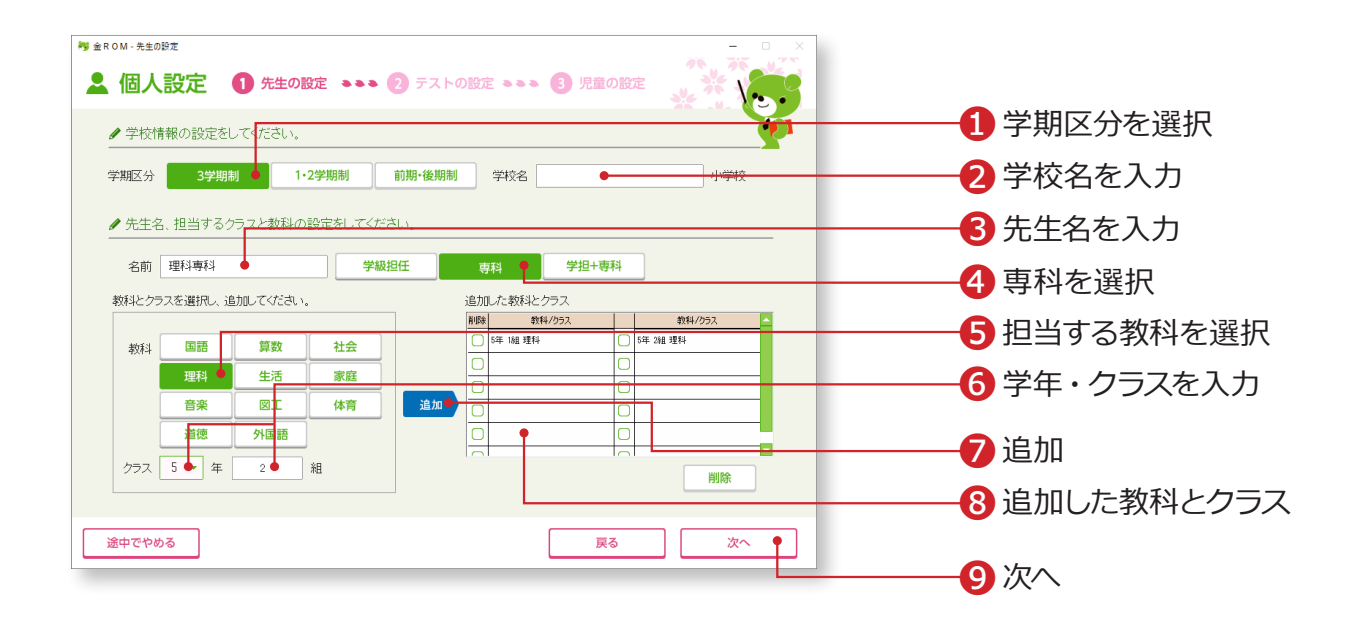

❶学校の学期区分を選択します。 ❷学校名を入力します。 ❸先生名を入力します。 ❹専科を選択します。 ❺担当する教科を選択します。 ❻担当する学年を選択し、クラスを入力します。 ●「追加」をクリックします。 ❽「追加した教科とクラス」に設定が反映されます。 ●「次へ」をクリックします。

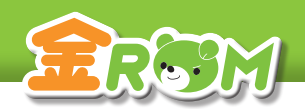

初期設定 > 個人設定

第 第 1000万元 (専科の先生) 6 テストの設定(専科の先生)

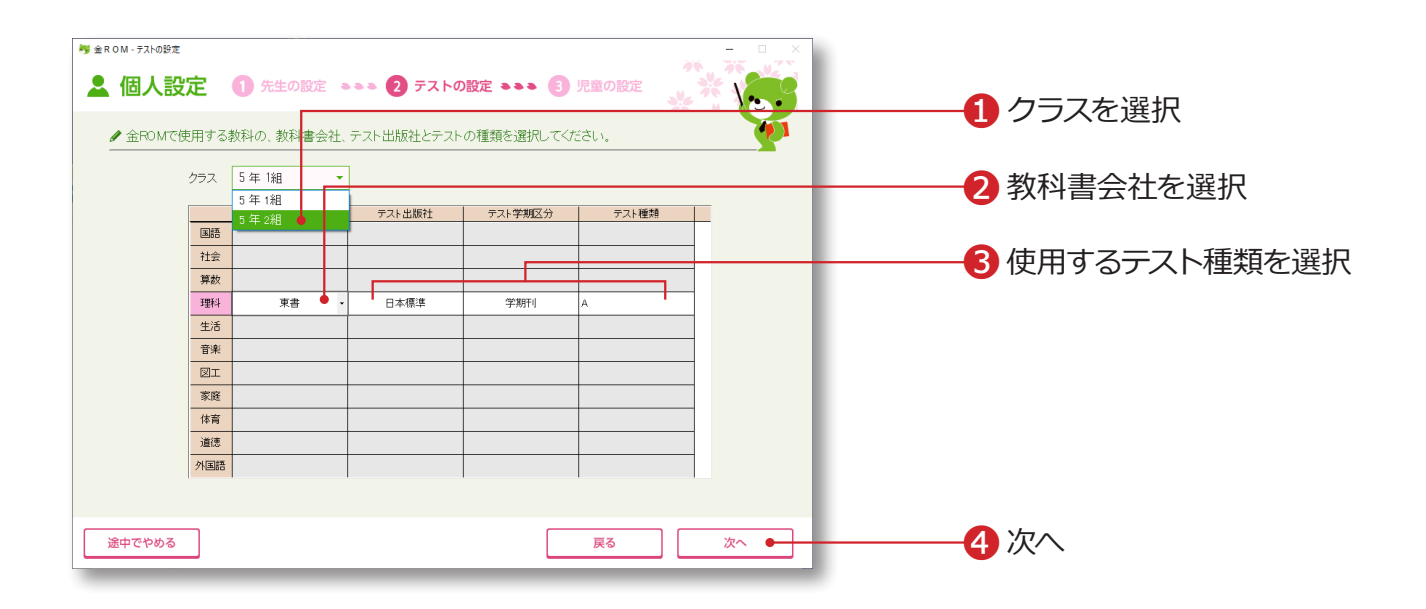

❶クラスを選択します。 ❷使用する教科書会社を選択します。 ●使用するテスト出版社や学期区分、テスト種類を選択します。 Bテスト・パワーアップテスト(Pテスト)は、「A」を選択します。 **4「次へ」をクリックします。** 

担当するクラスが複数ある場合は、●~●をくり返します。

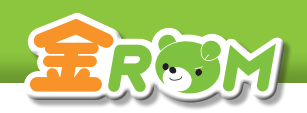

●初期設定 (専科の先生) 7 児童の設定(専科の先生)

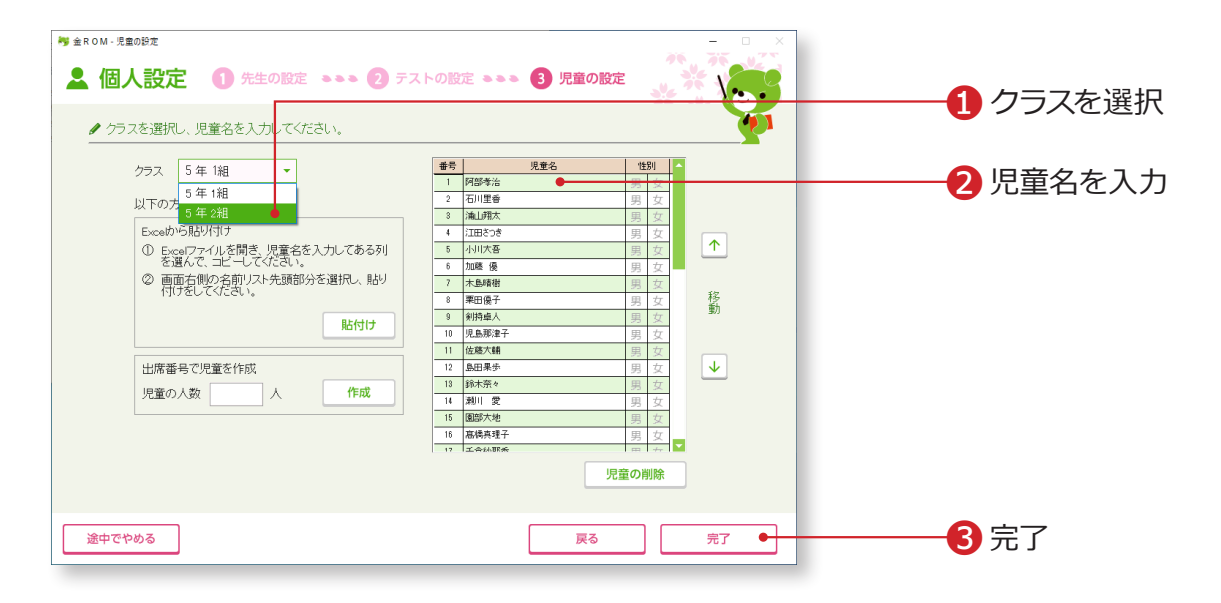

❶クラスを選択します。 ❷児童名を入力します。

8「完了」をクリックします。

「完了」をクリックすると、設定が完了します。

# Point

### **Excel から貼り付け**

児童名は、事前に用意した Excelファイル から貼り付けることもできます。 Excel で貼り付けたいセルをコピーしま す。児童名一覧の始点となる欄を選択し てから「貼付け」をクリックします。

# Point

### **児童名の情報を保護したい場合**

児童名の代わりに出席番号で管理するこ ともできます。 「出席番号で児童を作成」に、児童数を入 力し「作成」をクリックします。

### **設定完了**

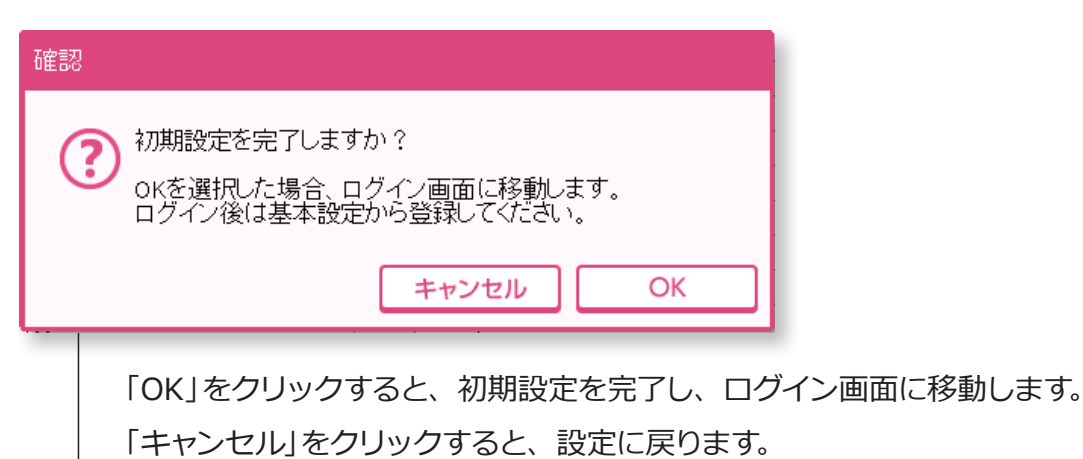

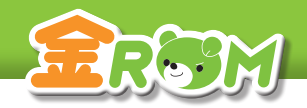

初期設定 2018年4月11日 11:40 12:40 12:40 12:40 12:40 12:40 12:40 12:40 12:40 12:40 12:40 12:40 12:40 12:40 12:40 12:40 12:40 12:40 12:40 12:40 12:40 12:40 12:40 12:40 12:40 12:40 12:40 12:40 12:40 12:40 12:40 12:40 12:40 12:40 12 先生の設定 初期設定 > 全校設定

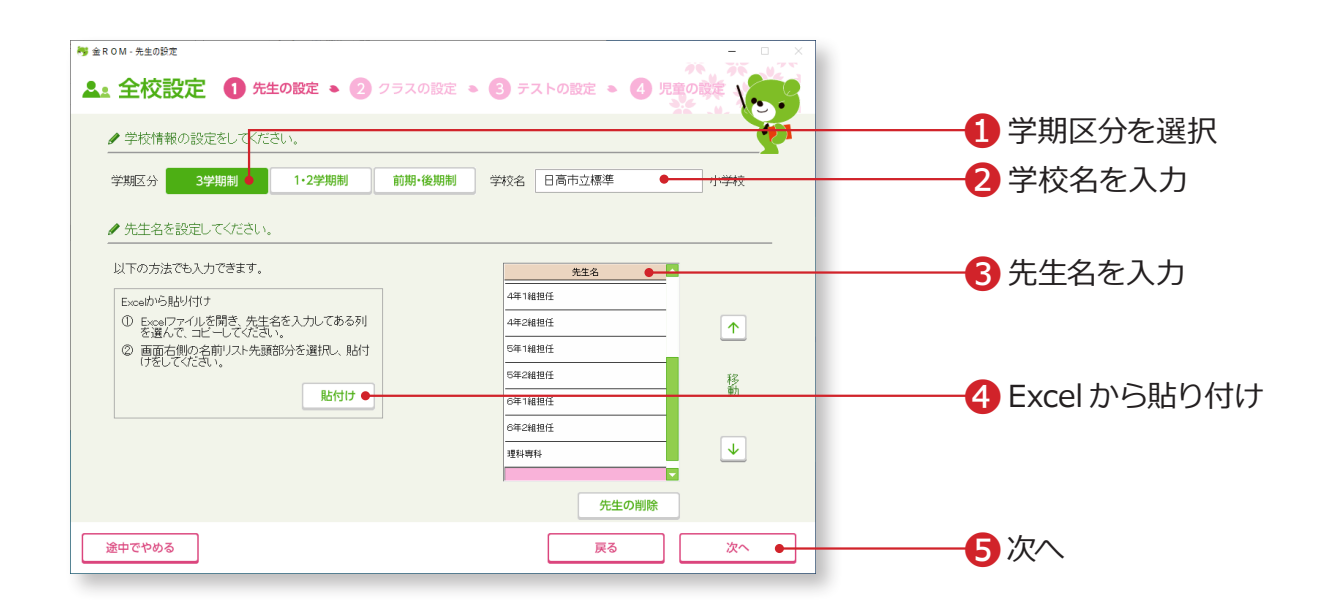

❶学校の学期区分を選択します。 ❷学校名を入力します。 ❸先生名を入力します。 ❹Excel で作成した名簿から貼り付けることもできます。 **6**「次へ」をクリックします。

# Point

#### **Excel から貼り付け**

先生名は、事前に用意した Excelファイル から貼り付けることもできます。 Excel で貼り付けたいセルをコピーしま す。先生名一覧の始点となる欄を選択し てから「貼付け」をクリックします。

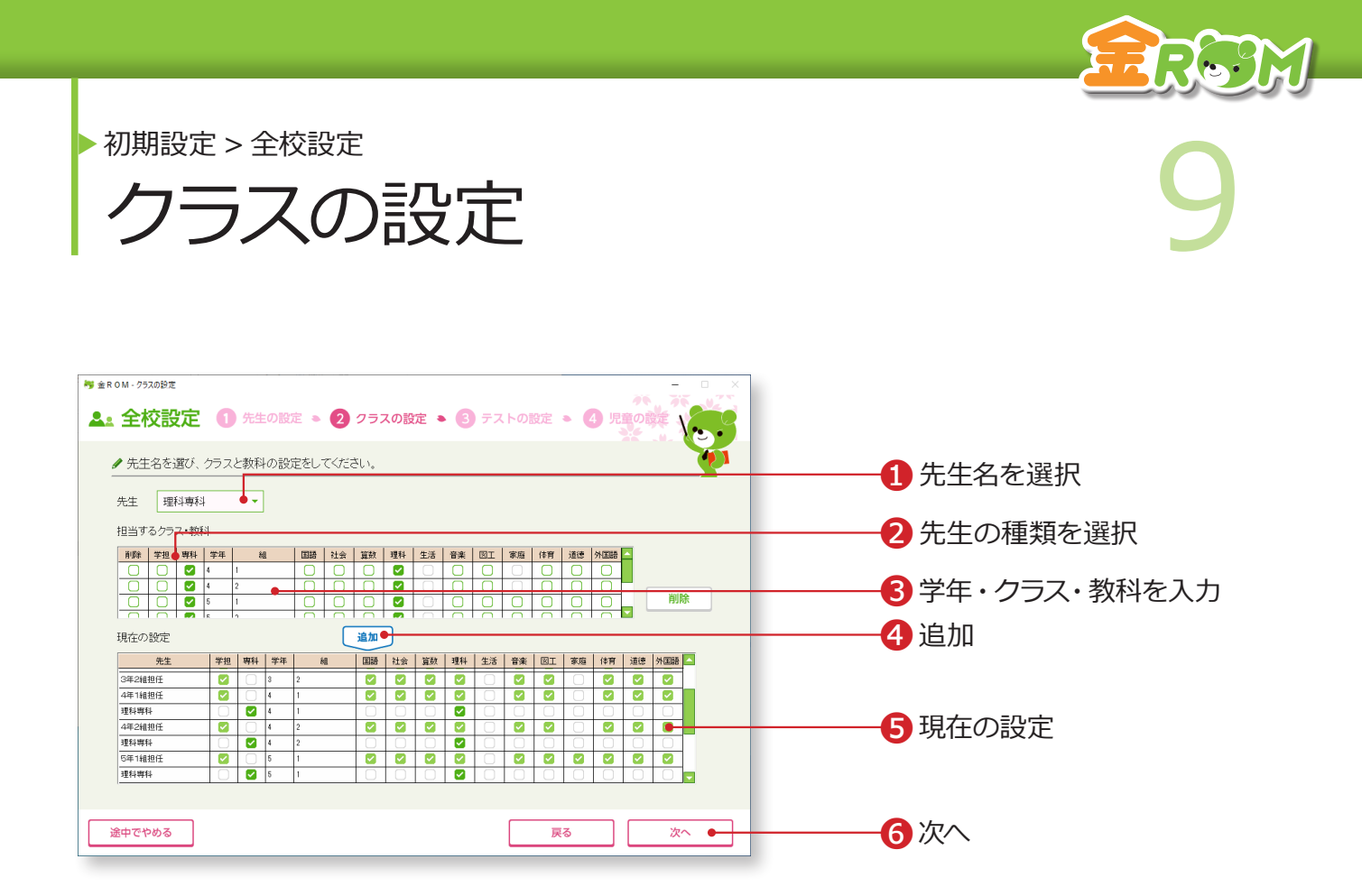

各先生のクラス設定を行います。

❶先生名を選択します。 2「学担」「専科」から先生の種類を選択します。 ●担当する学年を選択、クラスを入力し、担当する教科に図をします。 **4「追加」をクリックします。** 6「現在の設定」に登録内容が反映されます。 ❻「次へ」をクリックします。

複数の先生を設定する場合は、❶〜❺をくり返します。

### **Point**

### **担当クラスの登録を取り消すには**

先生名を選択し、リストの削除に図をし 「削除」ボタンをクリックします。

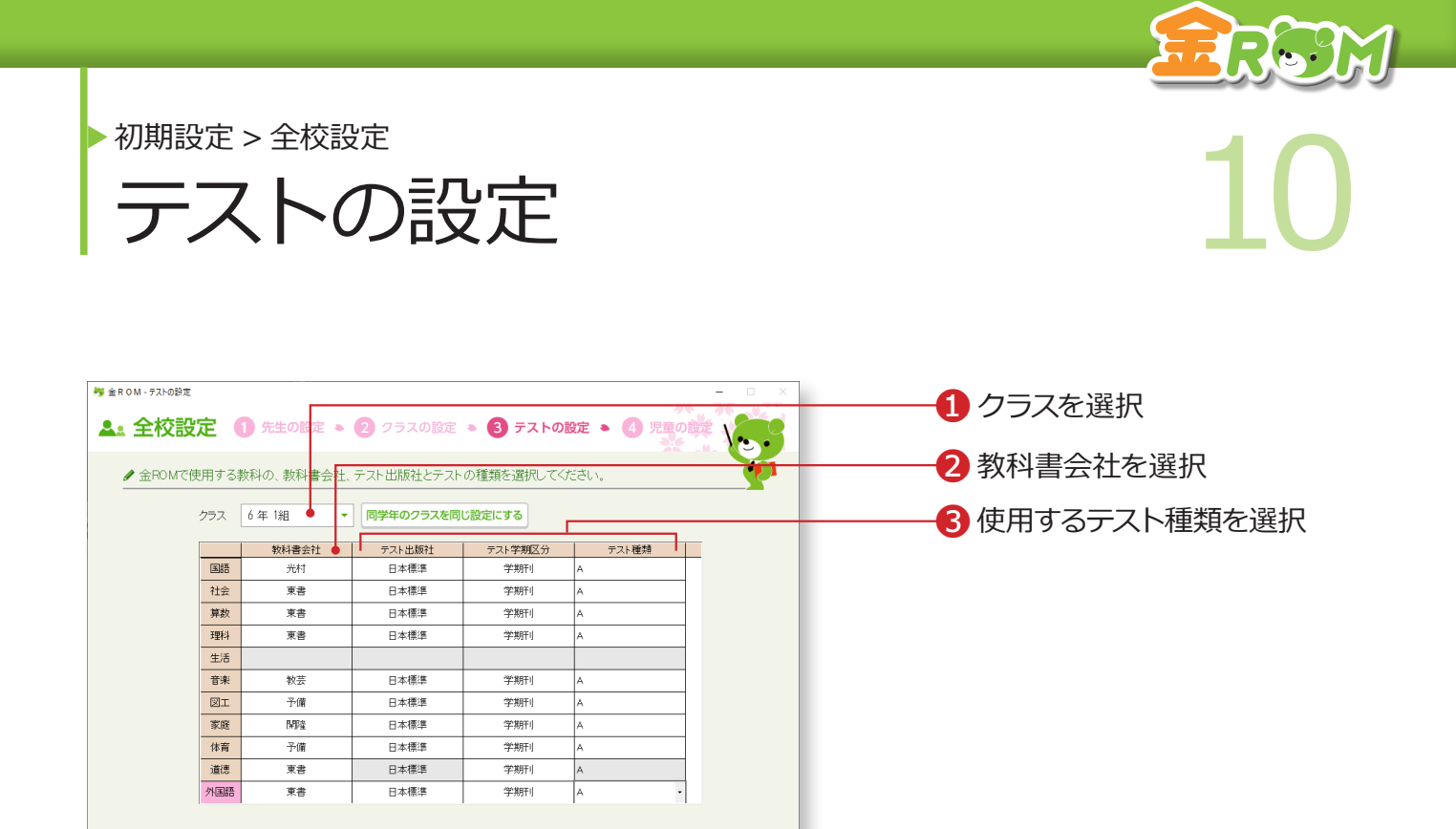

次

4次へ

❶クラスを選択します。 ❷教科書会社を選択します。 ●使用するテスト出版社や学期区分、テスト種類を選択します。 Bテスト·パワーアップテスト (Pテスト) は、「A」を選択します。 **4「次へ」をクリックします。** 

戻る

#### Point

途中でやめる

#### **同学年のクラスを同じ設定にする**

❶〜❸を選択後、「同学年のクラスを同じ 設定にする」をクリックすると、現在設定 済の同学年の全クラスに同じ設定が適用 されます。

初期設定 > 全校設定 <del>■ 11 年間の</del>設定<br>■ 1日童の設定 児童の設定 <mark>#</mark> 金ROM - 児童の設定 △▲全校設定 1 先生の設定 ● 2 クラスの設定 ● 3 テストの設定 ● 4 児童の設定 \ 2 **1 クラスを選択** ♪ クラスを選択し、児童名を入力してください。 |番号 | 石川里香水 | 2000年 | 2000年 | 2000年 | 2000年 | 2000年 | 2000年 | 2000年 | 2000年 | 2000年 | 2000年 | 2000年 | 2000年 | 2000年 | 2000年 | 2000年 | 2000年 | 2000年 | 2000年 | 2000年 | 2000年 | 2000年 | 2000年 | 2000年 | 2000年 | 2000年 | 2000年 児童名 | 惟別 | ^ クラス 6年1組 2 児童名を入力 男女女男女 以下の方法でも入力できます。 Excelから貼り付け 男女 | ExcelのP5Rd91917<br>| ① Excelファイルを開き、児童名を入力してある列|<br>| を選んで、コピーしてください。  $\uparrow$ 田方 移動 貼付け 男女 12 錦木奈々<br>13 瀬川 愛<br>14 園部大地  $\boxed{\downarrow}$ 出席番号で児童を作成 児童の人数 T 人 作成 15 惠橋真理子 男女 16 千倉紗耶香<br>17 中田隆一 男女口 児童の削除 完了 ● 途中でやめる 戻る ❸完了

> ❶クラスを選択します。 ❷児童名を入力します。

8「完了」をクリックします。

「完了」をクリックすると、設定が完了します。

# Point

### **Excel から貼り付け**

児童名は、事前に用意した Excelファイル から貼り付けることもできます。 Excel で貼り付けたいセルをコピーしま す。児童名一覧の始点となる欄を選択し てから「貼付け」をクリックします。

# Point

### **児童名の情報を保護したい場合**

児童名の代わりに出席番号で管理するこ ともできます。 「出席番号で児童を作成」に、児童数を入 力し「作成」をクリックします。

**7. JAI** 

### **設定完了**

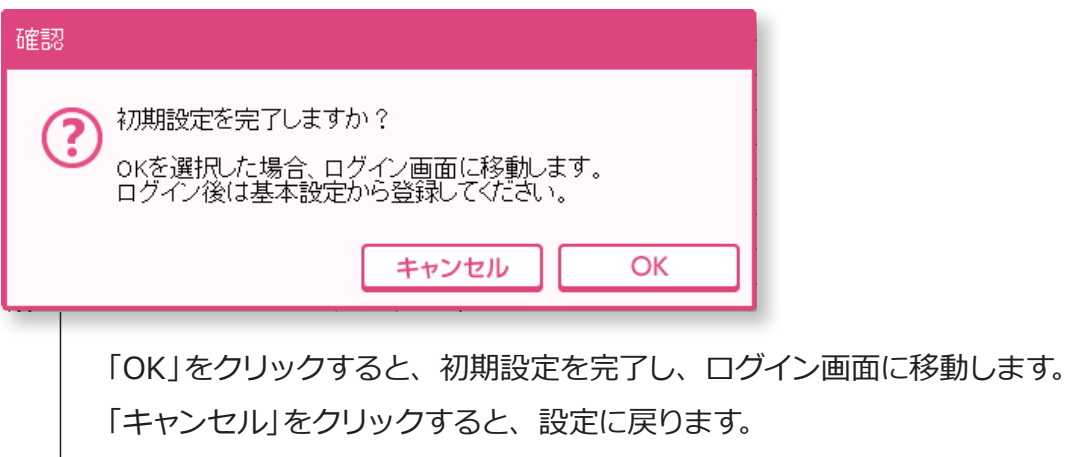

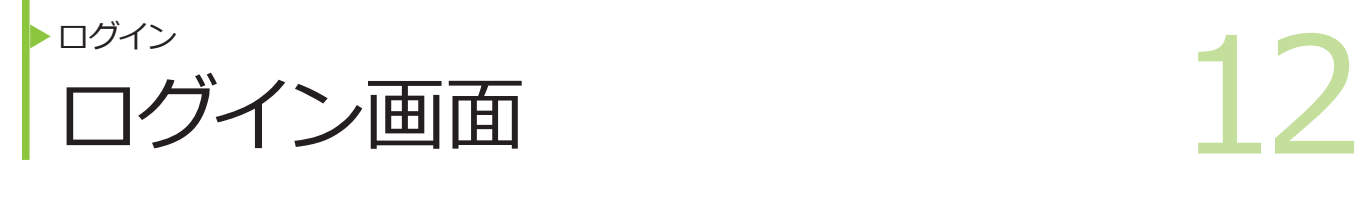

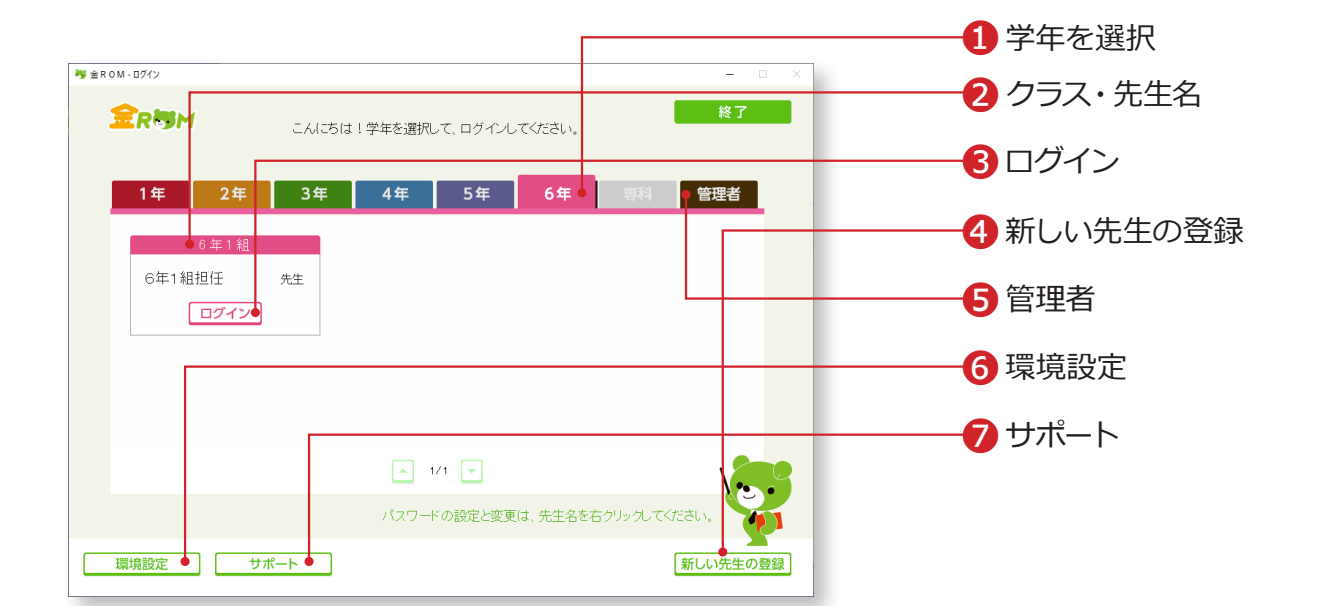

❶学年を選択します。 ❷クラスと先生名を確認します。 6「ログイン」をクリックすると、メニュー画面が開きます。 ❹新しい先生の登録・・・「初期設定>個人設定」が開きます。(P.2 へ) ❺管理者・・・「管理者」としてログインします。(P.117へ) **6**環境設定・・・「バックアップの設定」「DB(データベース)の設定」「単 元データの更新」などを行います。(P.114 へ) ❼サポート・・・「よくある質問」「お問合せ」などを表示できます。

# Point

#### **ログインパスワードについて**

❶パスワードを設定する場合は、先生名を 右クリックすると設定できます。 **2パスワード入力後、OK または Enter キー** でログインできます。 →パスワードの設定 (P.100 へ)

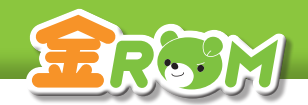

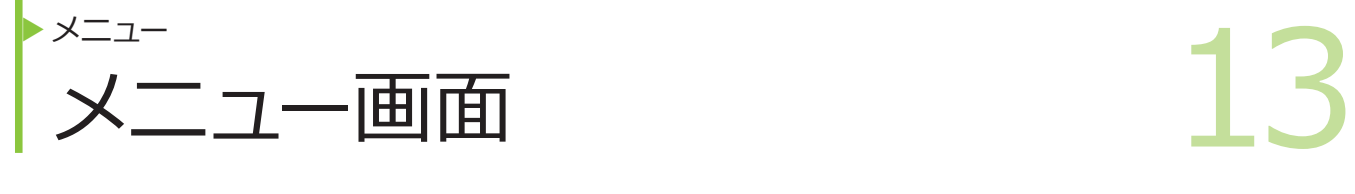

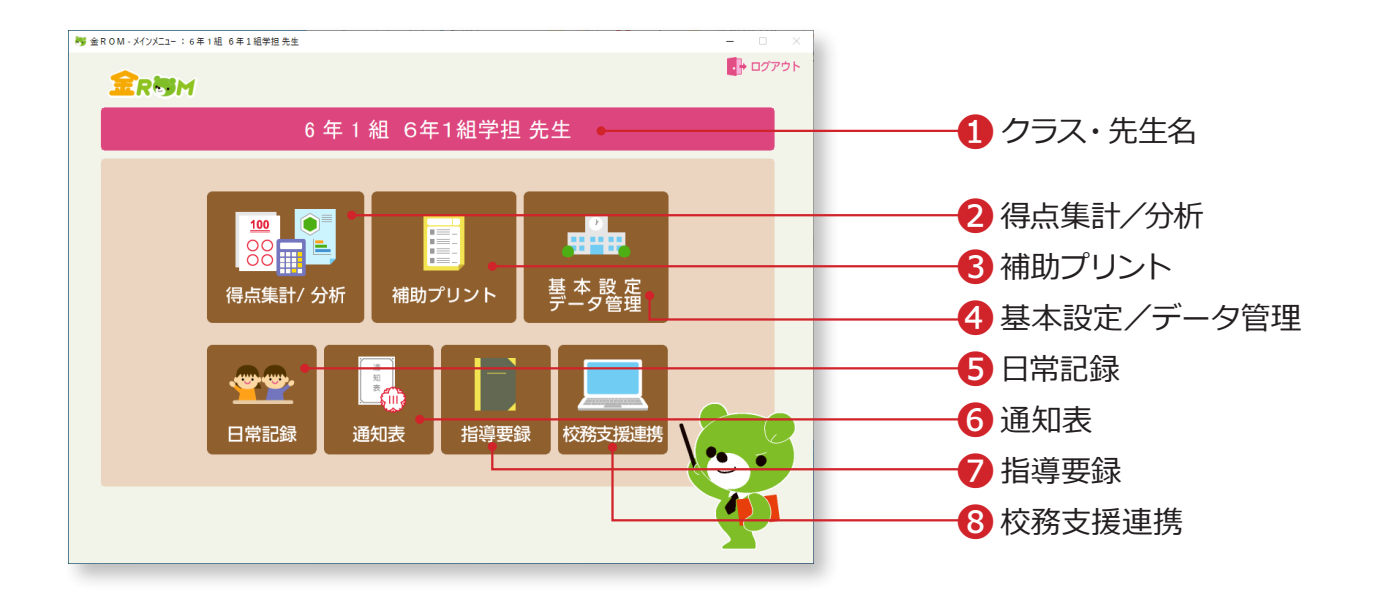

❶ログイン中のクラスと先生の名前が表示されます。 **②**得点集計/分析・・・得点入力、学級集計、学級・個人分析。(P.14 へ) **❸補助プリント・・・学級プリント、個人プリント。(P.40 へ)** ❹基本設定/データ管理・・・基本設定、データ管理。(P.98 へ) ❺日常記録・・・出欠の管理、身体の記録、体力テスト、行動の記録。(P.44へ) ❻通知表・・・通知表入力、通知表印刷、書式の選択。(P.50 へ) ❼指導要録・・・指導要録入力、指導要録印刷、書式の選択。(P.74 へ) ❽校務支援連携・・・校務支援連携・設定。(P.92 へ)